Twitter has a new name. It's now called X. Some of the documentation still uses the old name.

NOTE: These instructions assume you can access an email account but do not have a current X account. If you have a previous X or Twitter account that you cannot access, you can contact X for help or set up a new account using a new email address.

You need an email address or phone number to sign up for an X account.

If you are using your smart phone, go to the app store (Apple) or Google Play (Google) and download the Twitter/X app.

If you are using your computer open a browser and go to

twitter.comhttps://twitter.eom/i/flow/signup.

You can sign up using your Google or Apple accounts or create a new account. For this example, we will create a X account.

Click CREATE ACCOUNT

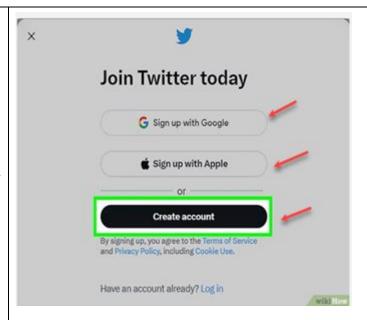

Enter a name. It can be your name, your dog's name or a pseudonym.

Enter a phone number. If you prefer an email address, click the blue link "Use email instead" and enter your email.

Enter your data of birth. Click the down arrow to choose the month, day and year.

Click **NEXT** to continue

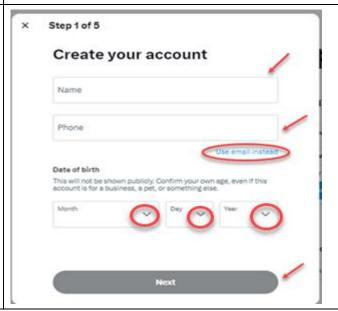

If you are using an iPhone there is a different way to enter your birthday. Click in the area Date of birth "DATE OF BIRTH". A calendar opens. Click on the month and year, September 2023. September 2023 MON WED THU FRI SAT 2 3 4 5 6 7 8 9 12 15 16 10 11 13 14 17 18 19 20 21 22 23 24 25 26 27 28 29 30 A rolling date list allows you to scroll and September 2023 v select your date, month and year. When you have finished entering your birth July 2021 date click **NEXT** to continue August 2022 September 2023 October November If you want X tracking you, keep the box Step 2 of 5 checked. X claims that you get a better-Customize your experience customized experience. Uncheck the box to turn off tracking. Track where you see X content across the X uses this data to personalize your experience. This web browsing history will never be stored with your name, email, or phone number. Click **NEXT** By signing up, you agree to our Terms, Privacy Policy, and Cookle Use. X may use your contact information, including your email address and phone number for purposes outlined in our Privacy Policy. Learn more

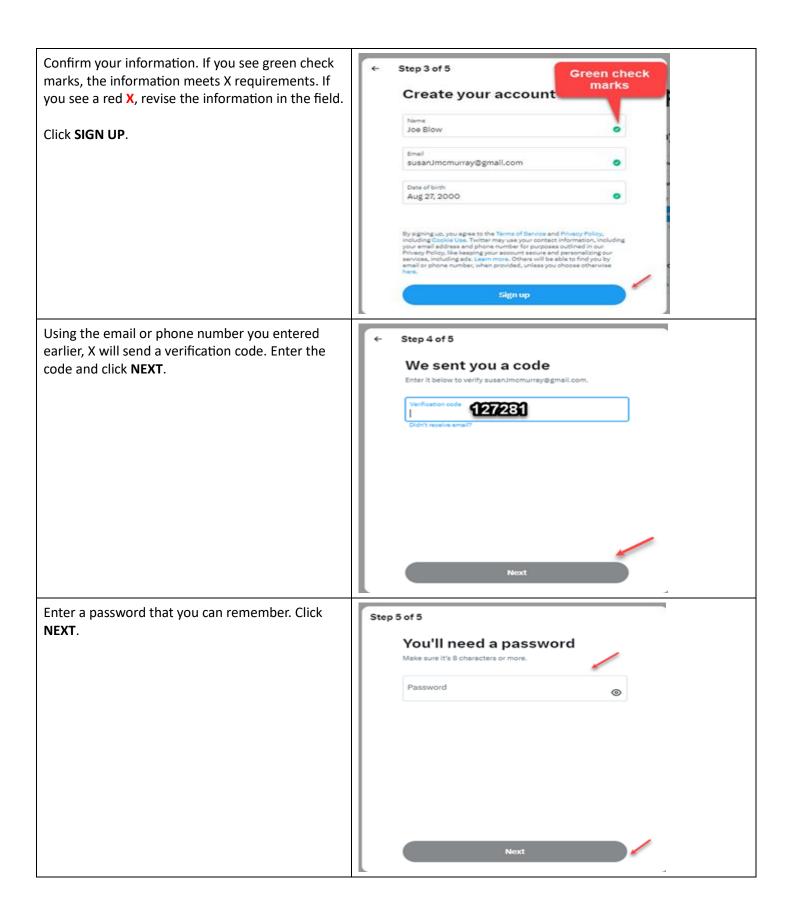

Click on the camera icon to upload a picture from your computer or phone. If you are using your smartphone, you can also take a selfie.

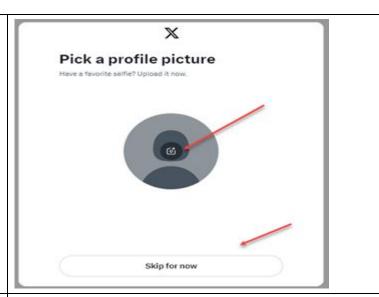

X will automatically generate a user name for you. You can use this name or enter your own. The green checkmark means the user name is available. A red X means the name is not available.

Click **NEXT** 

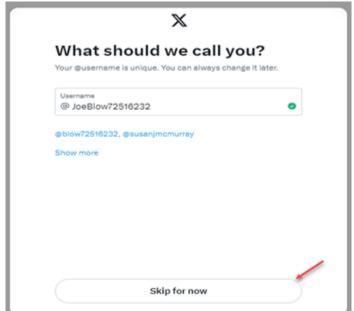

On the following two screens, X asks you questions to see what topics you are interested in. When you have selected three interests, you can click **NEXT**.

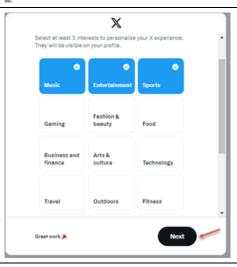

The second screen asks for more details about your interests.

## Click **NEXT**

What do you want to see on X?

Interests are used to personalize your experience and will be visible on your profile.

Sports

UEFA Champions League FC Barcelone
MMA Baseball

VS WWE Los Angeles Dodgs

Music

Reggee Electronic music

MTV Video Music Awards Music news

Based on your interests, X suggests accounts for you to follow. If you want to follow Elan Musk, for instance, click **FOLLOW**. Scroll through the lists to see if there are others you want to follow. The names should be prominent people associated with the topics you are interested in.

If there isn't anyone you want to follow, you can search and add names later.

## Click **NEXT**

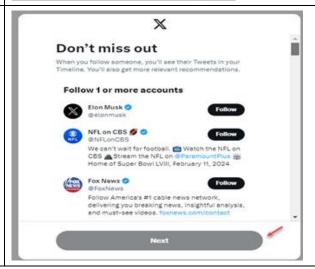

## Your X page opens.

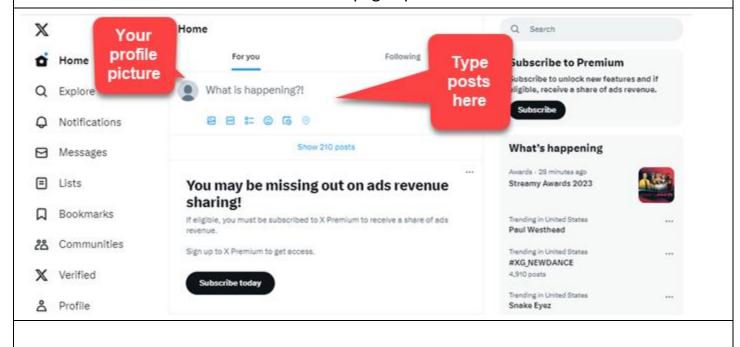

You are ready to send your first post. Home Type in your For practice type in a comment and click **POST.** For you post What is happening?! Click Post when you 8 8 :are ready to send On your computer, there is a menu to the left side  $\mathbb{X}$ where you can bookmark posts, search for users, **☆** Home and finish updating your Profile. Q Explore If you are on your smartphone, click on the Notification picture in the upper left-hand corner to see this Messages menu. Lists Bookmark posts "Messages" is where you will find DMs or direct □ Bookmarks messages. "Communities" is where people gather 28 Communities in groups for audio discussions. Verified  $\mathbb{X}$ filling out Profile മ profile How do I find accounts to follow? Q RWRFlash X will suggest accounts on your profile page. One of your follows should be @RWRFlash. Search for "RWRFlash" Click on **Explore**, search on @RWRFlash. RWRFlash Click on GO TO @RWRFLASH @RWRFLASH Go to @RWRFlash RWRFlash You will be on the main page for @RWRFLASH. Click FOLLOW. RWRFlash Republican Women of Reno Follow us for information on Northern Nevada Republican politics Reposts do not imply endorsement or agreement. ⊗ Reno, NV ② rwreno.org ☐ Joined June 2023 21 Following 7 Followers

On the RWRFlash page, you will see posts from accounts you might want to follow.

Hover over an account name. A window opens, and you can click **FOLLOW**.

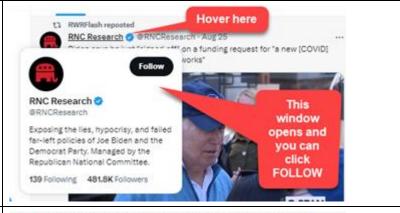

Here is another post where Governor Joe says HELL NO to masks and vaccine mandates. Click on the name "Nevada War Room – Better NV PAC," and their account home page will open.

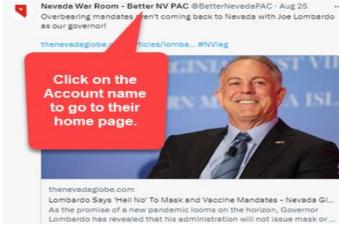

Nevada War Room Home Page You can click on the **FOLLOW** button. You will find more names here that you may wish to follow.

Now, you can start exploring. Ensure you write down the email address, user name, and password you used.

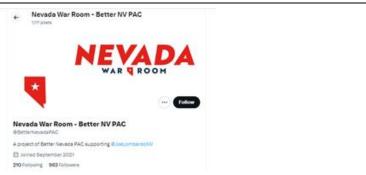

## Additional Resources:

Twitter/X Help Center:

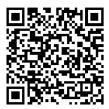

How to Use Twitter – 2023 Beginners Guide: (YouTube)

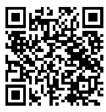